## 継手詳細設定で入力します!

マスターにサイドプレートを登録します。

【本体】-【マスター】-【部品】を開き、【作成】をクリックします。

「部品種類」をサイドプレートにしてサイズ等を入力します。

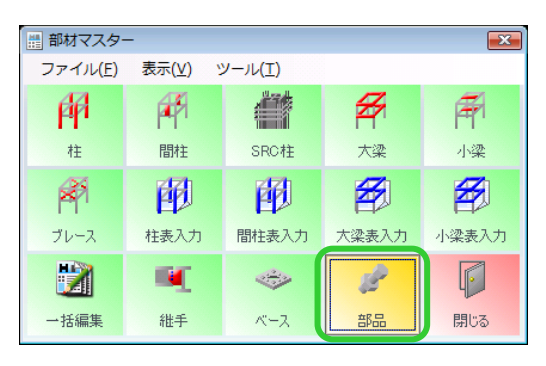

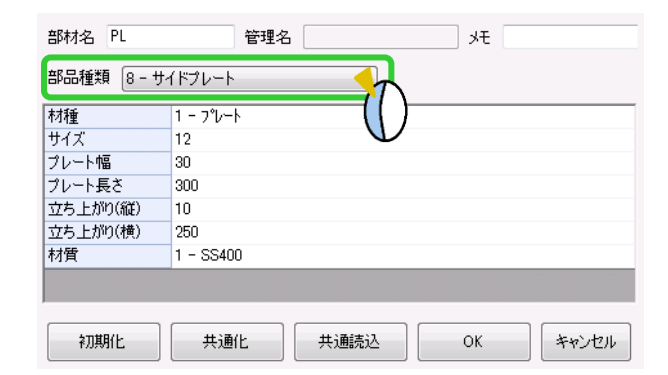

【本体】-【詳細設定 – 継手】-【入力】を クリックします。 サイドプレートの入力をしたい箇所にある 「◎」をクリックします。

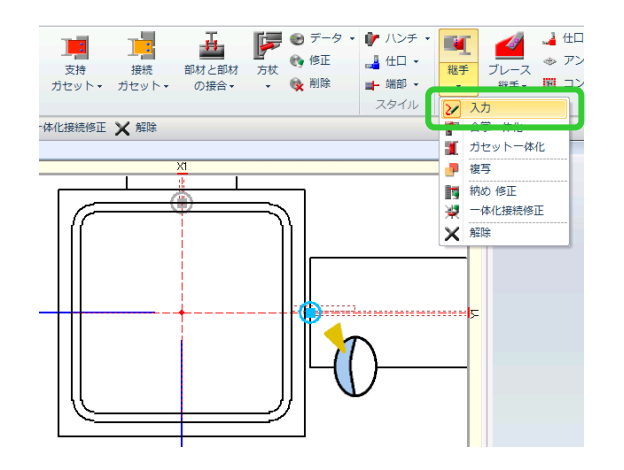

## 「サイドプレート」の | をクリックします。

【部材名選択】で作成したサイドプレートを選択し OK します。

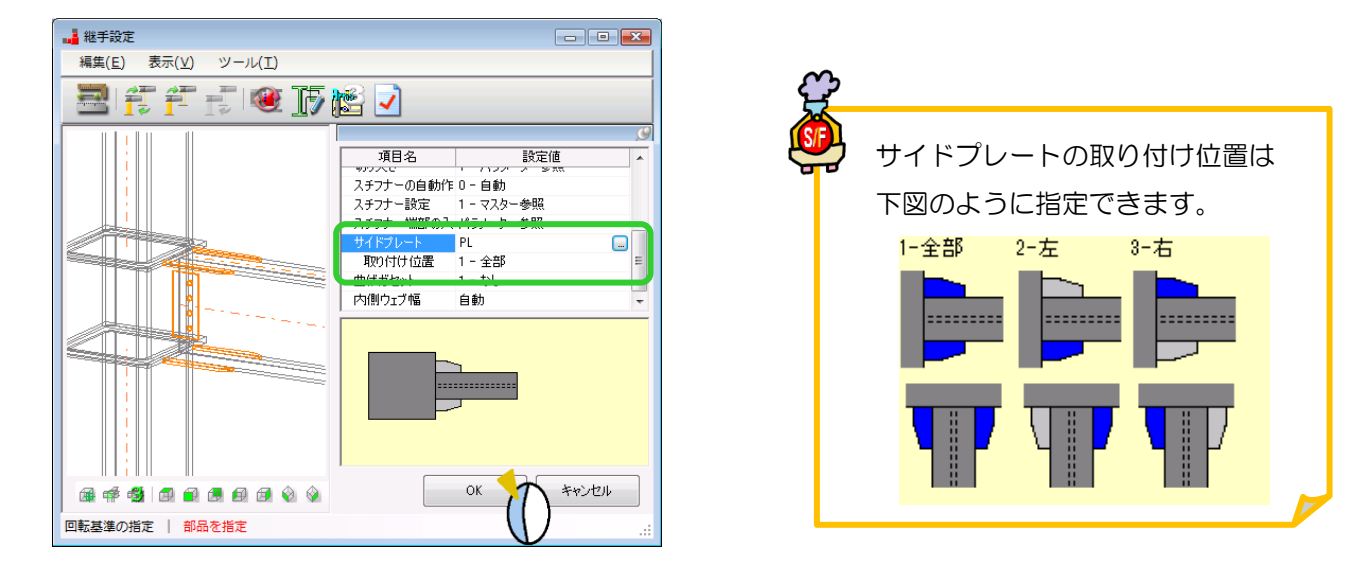